Manuale di istruzione per l'accesso ai servizi del Portale per Manutentori e Installatori

1

## Indice

# Sommario

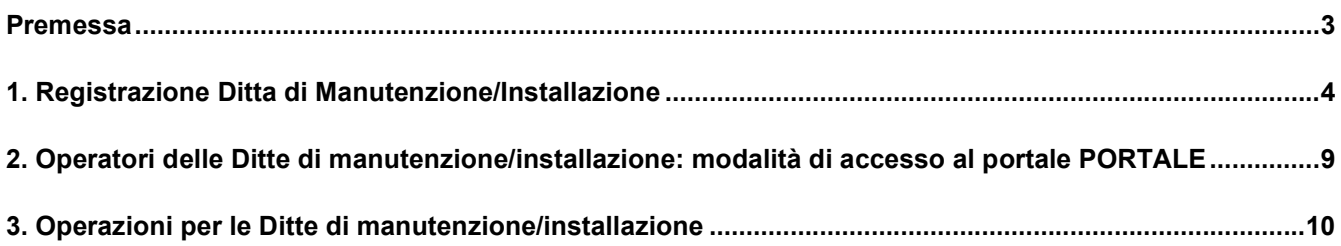

#### Premessa

Il presente documento illustra le nuove modalità di accesso ai servizi PORTALE, di gestione delle utenze e di fruibilità dei diversi servizi disponibili per i manutentori e gli installatori.

Tutte le aziende di manutenzione e installazione in attività sul territorio salernitano devono registrarsi affinché possano correttamente operare sul Catasto.

Le nuove procedure implementate facilitano la gestione delle utenze, consentendo di accedere ai nuovi servizi esposti nell'area riservata del portale, e tramite le utenze dei singoli operatori, accedere ai Catasti dei diversi Enti Locali per la registrazione dei libretti di impianto e dei rapporti di controllo. Infatti un passaggio fondamentale del nuovo accesso ai servizi PORTALE consiste nella distinzione tra Utente Responsabile della Ditta di manutenzione/installazione e Utente Operatore collegato alla Ditta di manutenzione/installazione.

### 1. Registrazione Ditta di Manutenzione/Installazione

#### 1.1. Registrazione di una nuova Ditta

Tutte le aziende che svolgono la propria attività di gestione, installazione e manutenzione degli impianti termici ubicati sul territorio, devono registrarsi per poter operare sul Catasto Impianti Termici e adempiere in questo modo agli obblighi normativi esistenti in materia. La registrazione consente, inoltre, l'accesso a determinate sezioni e/o pagine del sito e la fruizione di determinati contenuti e servizi.

Per effettuare la registrazione è necessario accedere al Sito Web https://portal.salerno.iter-web.it/ Non sei registrato? Registrati come

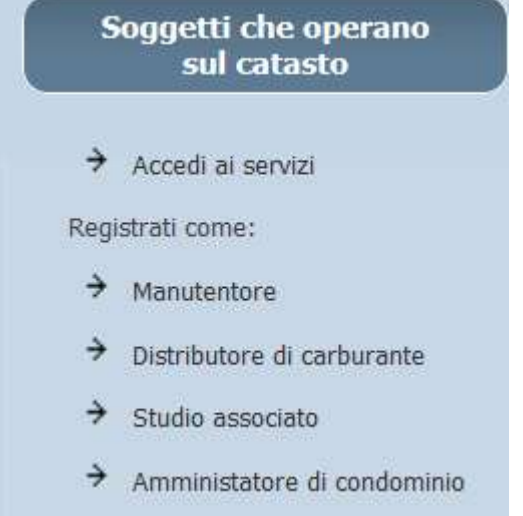

Si segnala che all'interno della form di registrazione tutti i dati indicati con un asterisco al momento della conferma sono obbligatori, pertanto l'utente che esegue la registrazione deve prima verificare di avere a disposizione tutti i dati richiesti.

Qualora vengano inseriti uno o più dati errati, o manchino dei dati obbligatori il sistema riporta un messaggio di errore di colore rosso.

Selezionando una delle form di registrazione presenti la Ditta è tenuta ad inserire:

- o i dati relativi alla persona fisica che effettua la registrazione
	- nome;
	- cognome;
	- un indirizzo di posta elettronica valido a cui verranno inviate le comunicazioni (per esempio la mail di richiesta recupero password, novità del Catasto, interruzioni dei servizi programmate);
	- password e conferma password per il primo accesso

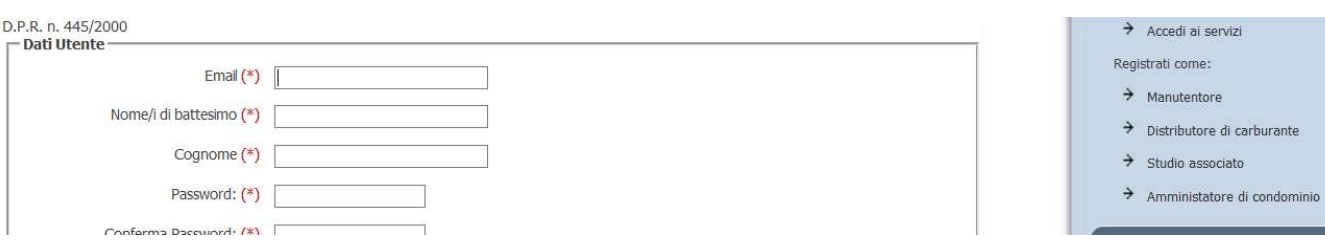

#### o i dati relativi alla Ditta di manutenzione

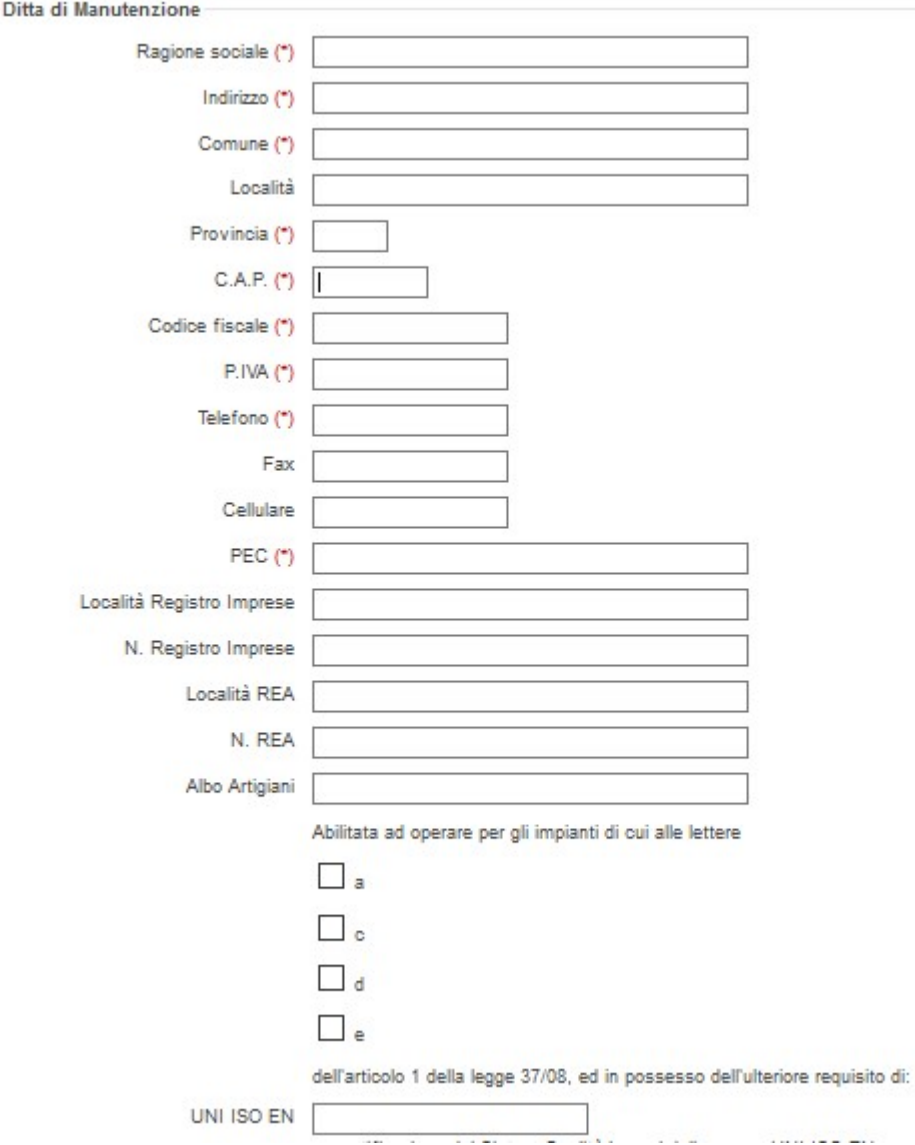

- Ragione sociale della Ditta di Manutenzione/Installazione;
- indirizzo della sede legale della Ditta;
- Partita Iva;
- Codice fiscale della Ditta
- numero di telefono;
- $\bullet$  Pec;
- numero di cellulare (non obbligatorio);
- numero di Fax (non obbligatorio);
- **·** località del Registro imprese (non obbligatorio);
- numero del Registro imprese (non obbligatorio);
- località del Repertorio Economico Amministrativo (non obbligatorio);
- numero del Repertorio Economico Amministrativo (non obbligatorio);
- l'Associazione di categoria di Riferimento (non obbligatorio);

### Inoltre deve inserire le tipologie di attività su cui la ditta opera

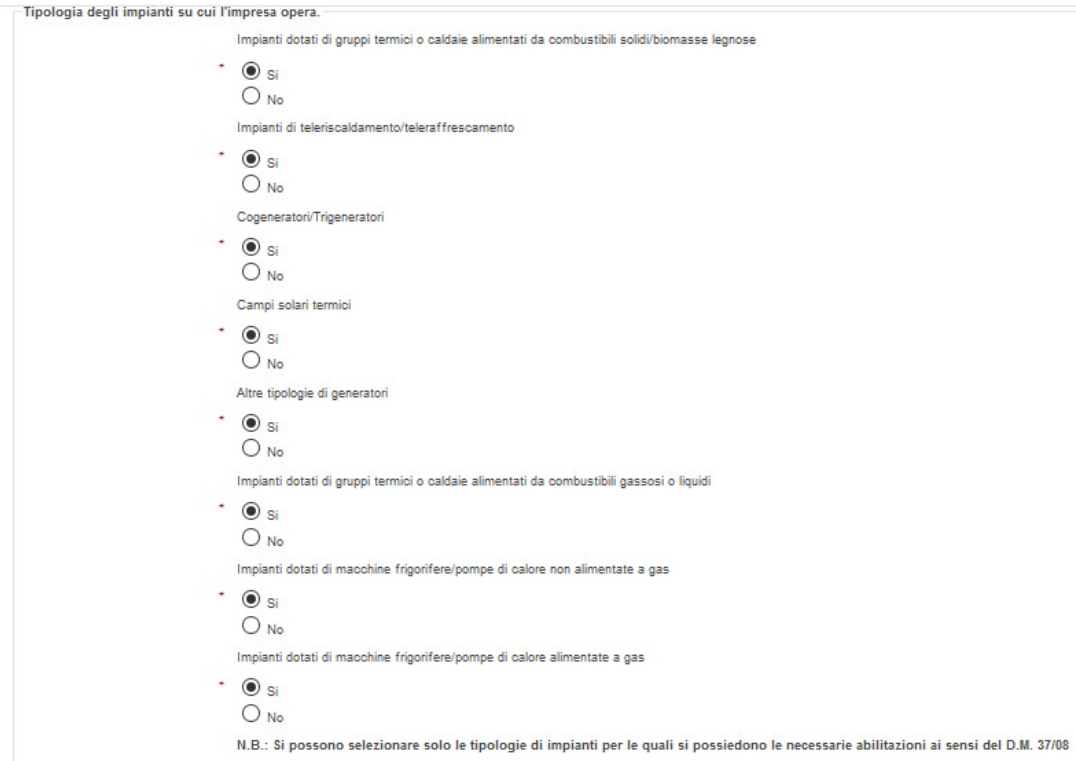

### Legale rappresentate della ditta

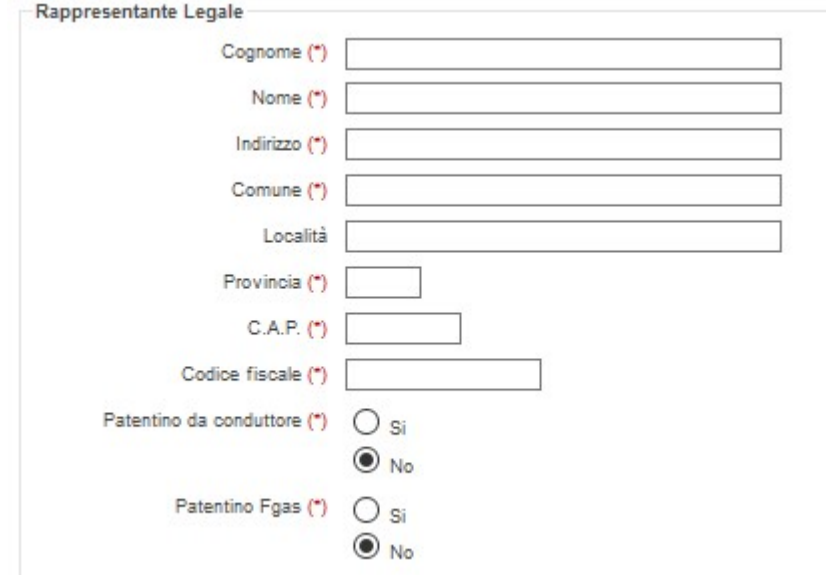

- o i dati relativi al Rappresentante Legale della Ditta
	- nome del rappresentante Legale della Ditta;
	- cognome del rappresentante Legale della Ditta;
	- codice fiscale del rappresentante Legale della Ditta;
	- indirizzo del rappresentante Legale della Ditta;
	- documento d'identità del rappresentante Legale della Ditta in corso di validità (il documento deve essere in formato pdf);
	- Possesso di eventuali patentini

Prima della conferma della registrazione occorre dare o negare il consenso all'inserimento della propria Ditta nell'elenco "Cerca un manutentore registrato a PORTALE", servizio esposto sul portale, nella sezione dedicata ai cittadini, per individuare e contattare le ditte di manutenzione registrate .

Si devono inserire anche gli operatori (i campi con l'asterisco sono obbligatori) La matricola è un progressivo aziendale

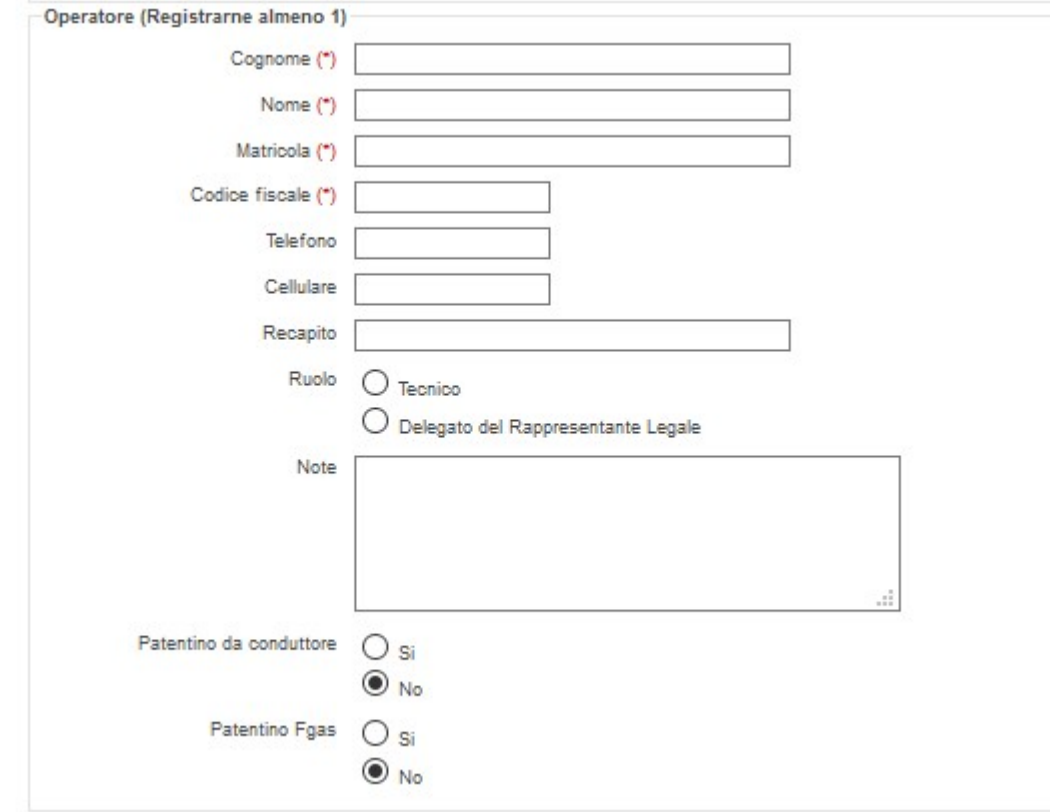

La registrazione non termina se non si accetta sen viene cliccato il flag di accettazione sulla informativa della privacy

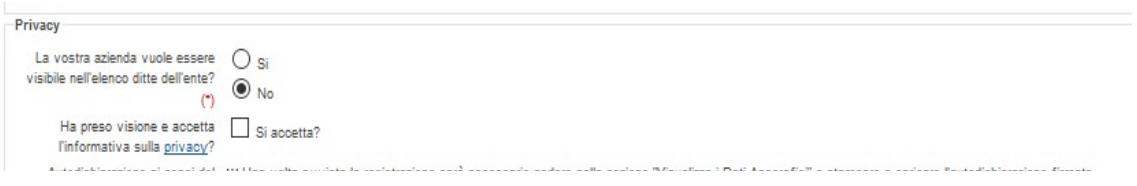

A conclusione dell'inserimento dei dati richiesti, è necessario confermare la registrazione cliccando sul tasto "Avvia registrazione"

#### DA RICORDARE:

L'accesso ai catasti con gli operatori creati è possibile qualche ora dopo la creazione degli stessi. La creazione di operatori e le modifiche ai loro dati sono effettive sul catasto a partire da qualche ora dopo a quello in cui vengono effettuate nella pagina di gestione degli operatori sul Portale.

## 2. Operatori delle Ditte di manutenzione/installazione: modalità di accesso al portale PORTALE

L'accesso ai catasti dei vari Enti locali è consentito solamente agli operatori delle Ditte di manutenzione/installazione regolarmente registrate sul portale PORTALE.

Per accedere ai catasti, l'operatore di una Ditta deve selezionare la pagina sotto riportata ed entrare nella sezione Login Manutentore

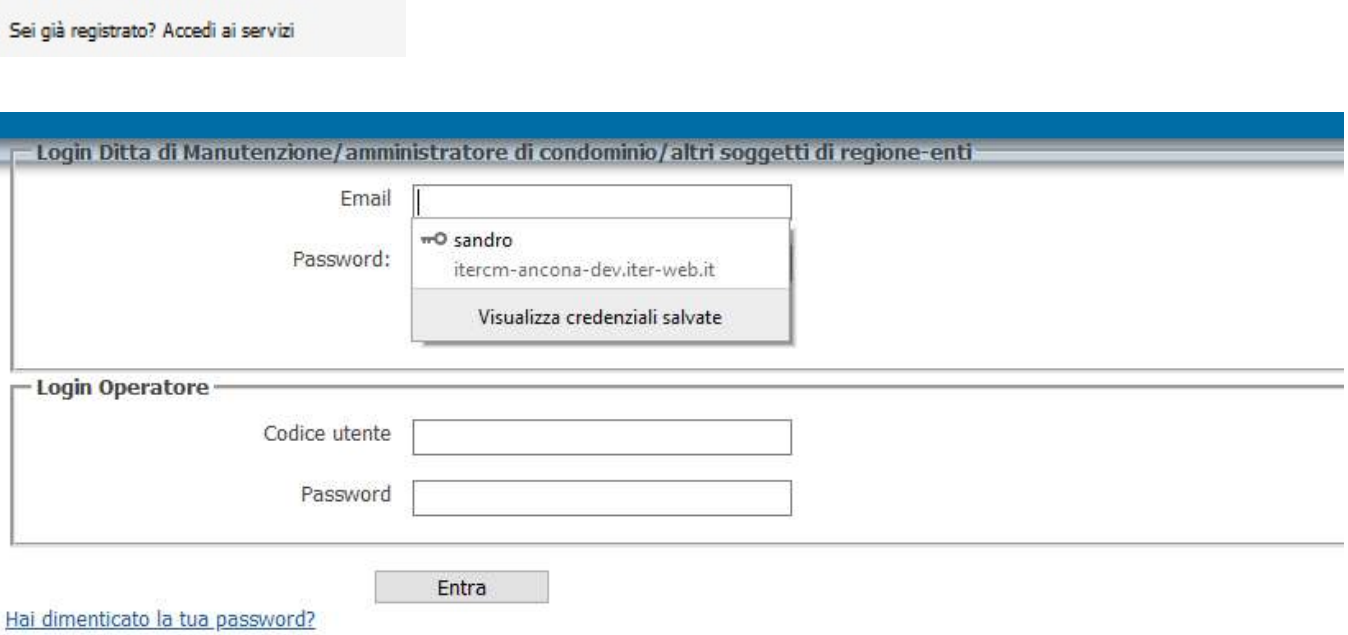

L'operatore puo' accedere ai vari enti inserendo le credenziali inviate per mail .

**-** Andrea Maria Maria Maria

- Codice utente , ovvero il codice identificativo dell'operatore della Ditta di manutenzione/installazione costituito dal codice dell'utenza principale (es. MA212345) seguito da un numero progressivo di 2 cifre, assegnato al singolo operatore (gli operatori della ditta MA212345 sono, ad esempio, MA21234501, MA21234502, MA21234503);

una **password**, la password associata agli operatori è numerica e assegnata dalla Ditta di Manutenzione al momento della registrazione dell'operatore

Mentre la ditta di manutenzione puo' eseguire le modifiche degli operatori, ricaricare i vari portafogli inserendo la mail con cui si è registrata in Login Ditta di manutenzione

### 3. Operazioni per le Ditte di manutenzione/installazione

Una volta registrata la Ditta di manutenzione/installazione può accedere alla propria area riservata ed usufruire dei seguenti servizi :

- A. Modifica la tua password
- B. Accedi a PORTALE per l'inserimento dei modelli RCEE
- C. Consulta i tuoi Movimenti di Portafoglio.
- D. Visualizza i Dati Anagrafici
- E. Stampa dati Anagrafici
- F. Gestisci gli Operatori
- G. Gestisci i Deprimometri
- H. Gestisci gli Analizzatori di Combustione
- I. Aderisci ad un Cait ?

#### A. Modificare la password

#### B. Accedi a PORTALE per l'inserimento dei modelli RCEE

C. Consultare i Movimenti di Portafoglio / Ricaricare il Portafoglio Manutentore: l'accesso a questa sezione consente di visualizzare il dettaglio delle diverse operazioni di gestione delle transazioni effettuate dalla Ditta di manutenzione/installazione. In questa sezione la Ditta ha la possibilità di monitorare i propri movimenti in entrata e in uscita .

La Ditta di manutenzione/installazione può effettuare ricariche sul Portafoglio. Si ricorda che non sono consentite operazioni che possano generare un saldo negativo del Portafoglio, pertanto verificare la disponibilità di credito prima di operare sui Catasti per azioni che richiedano il pagamento dei contributi previsti. Il codice portafoglio viene generato il giorno successivo alla registrazione.

- D. Visualizzare i Dati Anagrafici: la Ditta di manutenzione/installazione in questa sezione ha la possibilità di visualizzare i dati relativi alla propria registrazione, l'elenco degli operatori e degli strumenti inseriti (se presenti).
- E. Stampa i dati anagrafici: la Ditta di manutenzione/installazione in questa sezione ha la possibilità di stampare la propria scheda anagrafica
- F. Gestire gli Operatori: la pagina riporta l'elenco degli operatori associati alla Ditta di manutenzione/installazione (se presenti).
- G. Gestire i deprimometri: è possibile inserire i deprimometri utilizzati in azienda.
- H. Gestire gli analizzatori: è obbligatorio che ogni azienda registri gli strumenti
- I. Aderire ad un CAIT: selezionando questa voce, viene visualizzato l'elenco dei Centri Assistenza Impianti Termici attivi sul territorio lombardo a cui la Ditta di manutenzione/installazione può aderire. Se la Ditta è già associata ad un CAIT, viene visualizzata la denominazione del CAIT di riferimento in alto in questa pagina. La Ditta di manutenzione/installazione associata ad un CAIT dovrà contattare il CAIT nel caso voglia scollegarsi. Tale funzione attualmente non permette nessuna selezione.
- J. Gestire gli Operatori: la pagina riporta l'elenco degli operatori associati alla Ditta di manutenzione/installazione La Ditta ha la possibilità di gestire i propri operatori modificando i dati presenti attivandoli/disattivandoli